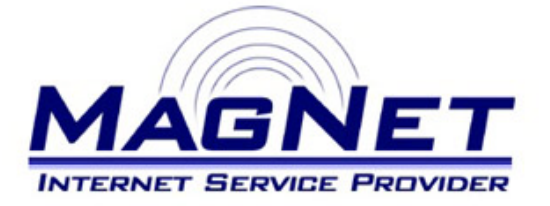

Miloša Obrenovića 189 V sprat hotela Obrenovac Tel: 011/ 8722-443 www.magnetplus.net

# **Podešavanje IP adrese za MagNet ISP konekciju – Windows 7**

## **► Korak 1**

Otvorite "**Start**" meni klikom na kružno dugme sa logoom "Windows"-a, izaberite "**Control Panel**", pa zatim stavku "**Network and Sharing Center**".

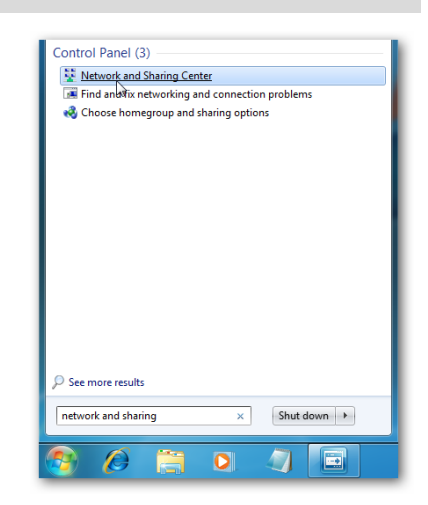

### **► Korak 2**

Izaberite "**Change adapter setting**" iz levog dela otvorenog prozora.

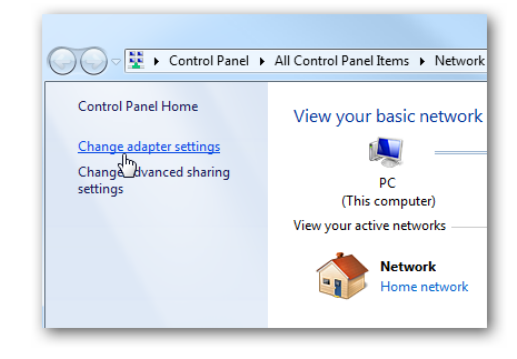

## **► Korak 3**

Kliknite desnim klikom na stavku "**Local Area Connection**" (uz koju kod Vas može stajati i neki broj...) i izaberite "**Properties**".

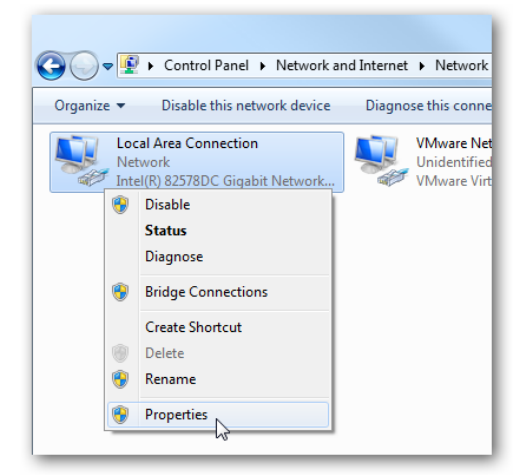

## **► Korak 4**

Izaberite stavku "**Internet Protocol Version 4 (TCP/IPv4)**" i kliknite na dugme "**Properties**".

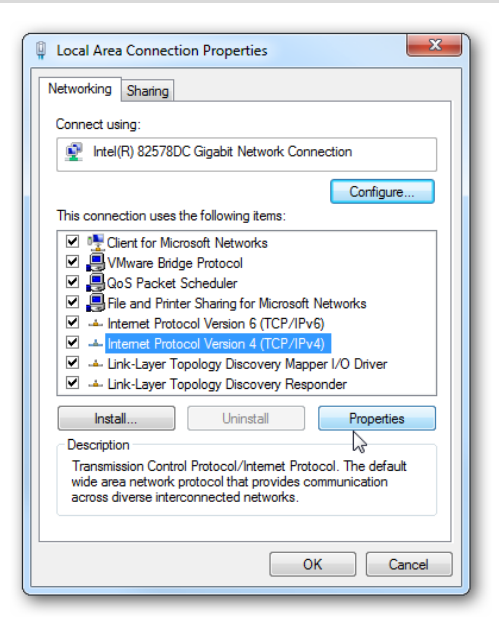

### **► Korak 5**

Podesite parametre na sledeći način:

#### • **Use the fallowing IP address**

Unesite brojeve koje ste dobili po otvaranju naloga (na primer 10.113.220.3)

• **Subnet mask**

Unesite 255.255.255.0

• **Default gateway**

Unesite iste brojeve kao za "**Use the fallowing IP adress**", s tim da brojeve posle treće tačke zamenite sa jedinicom (.1)

Ostale stavke ostavite isključene (pogledajte sliku...)

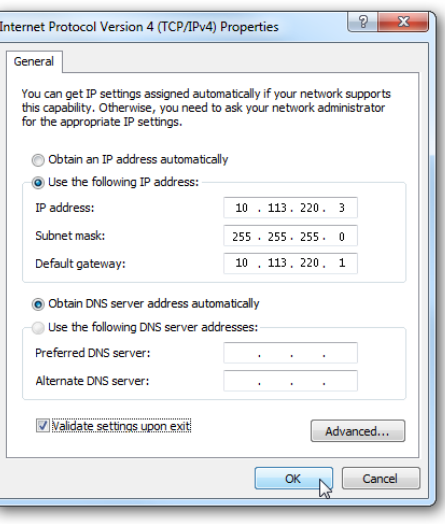